# Kosen 学生 Web システム操作マニュアル

# ご利用環境について

Kosen 学生 Web システムを利用する場合、Web ブラウザには Microsoft Edge、Google Chrome、Firefox をご利用ください。

また、ブラウザの Javascript は On にして下さい。

# 1 起動 ~ メニュー

#### 1.1 起動

ブラウザを起動し、以下のアドレスを開きます。 広瀬キャンパス <https://kyomuweb-h.office.sendai-nct.ac.jp/gakusei/> 名取キャンパス <https://kyomuweb-n.office.sendai-nct.ac.jp/gakusei/>

#### 1.2 ログイン

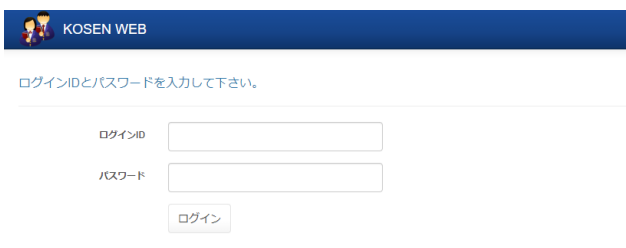

ログイン ID とパスワードを入力し、ログインボタンをクリックして下さい。(Enter キーでも可)

# 1.3 メニュー

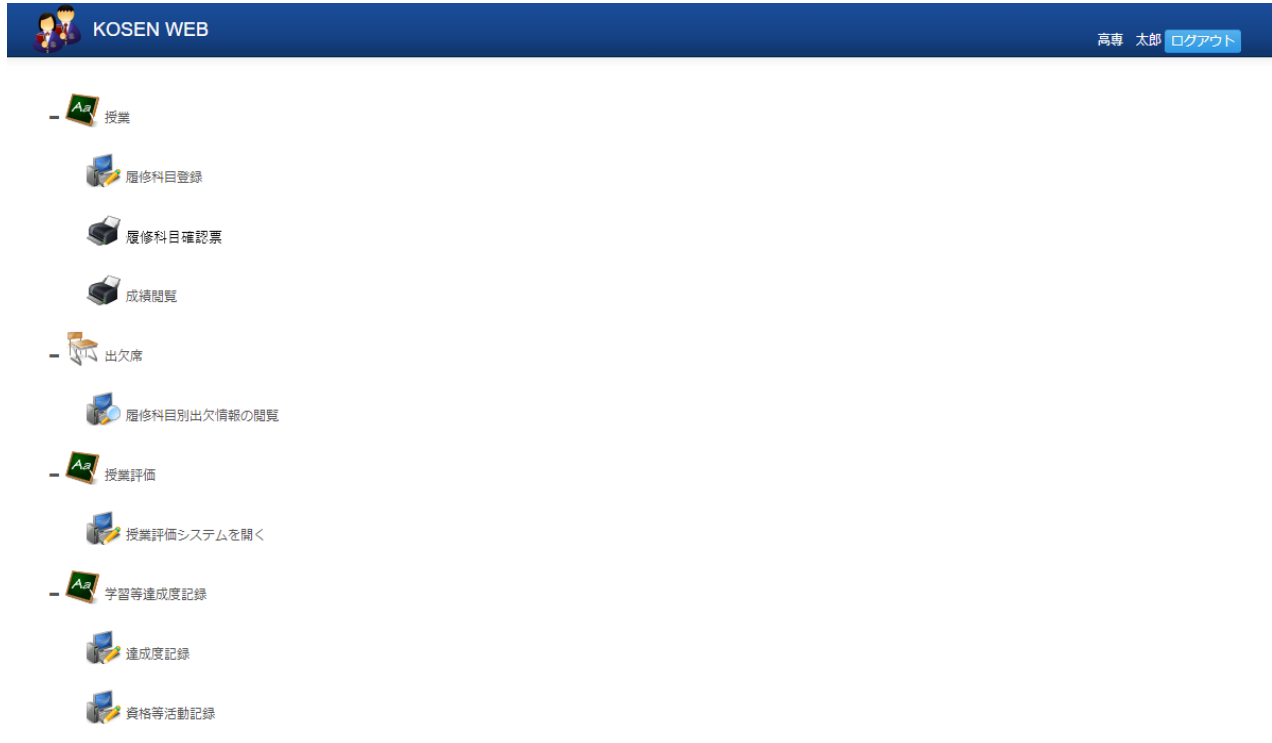

メニューをクリックすると各画面に移動します。

#### 1.4 画面上部のボタン類について

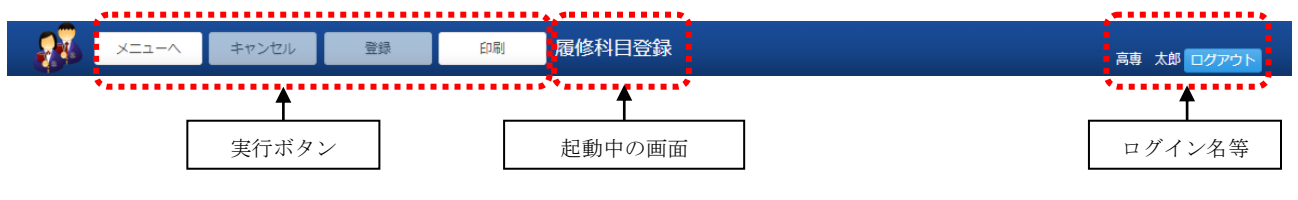

実行ボタン

 「メニューへ」ボタン メニューに戻ります 「キャンセル」ボタン 画面で行った変更を元に戻します 「登録」ボタン 画面で行った変更をシステムに登録します 「印刷」ボタン リング 帳票等を出力します

#### 起動中の画面

起動中の画面名称を表示します

ログイン名等

ログインしているユーザー名を表示します

「ログアウト」、ログアウトし、ログイン画面に戻ります

# 2 各画面

#### 2.1 履修登録

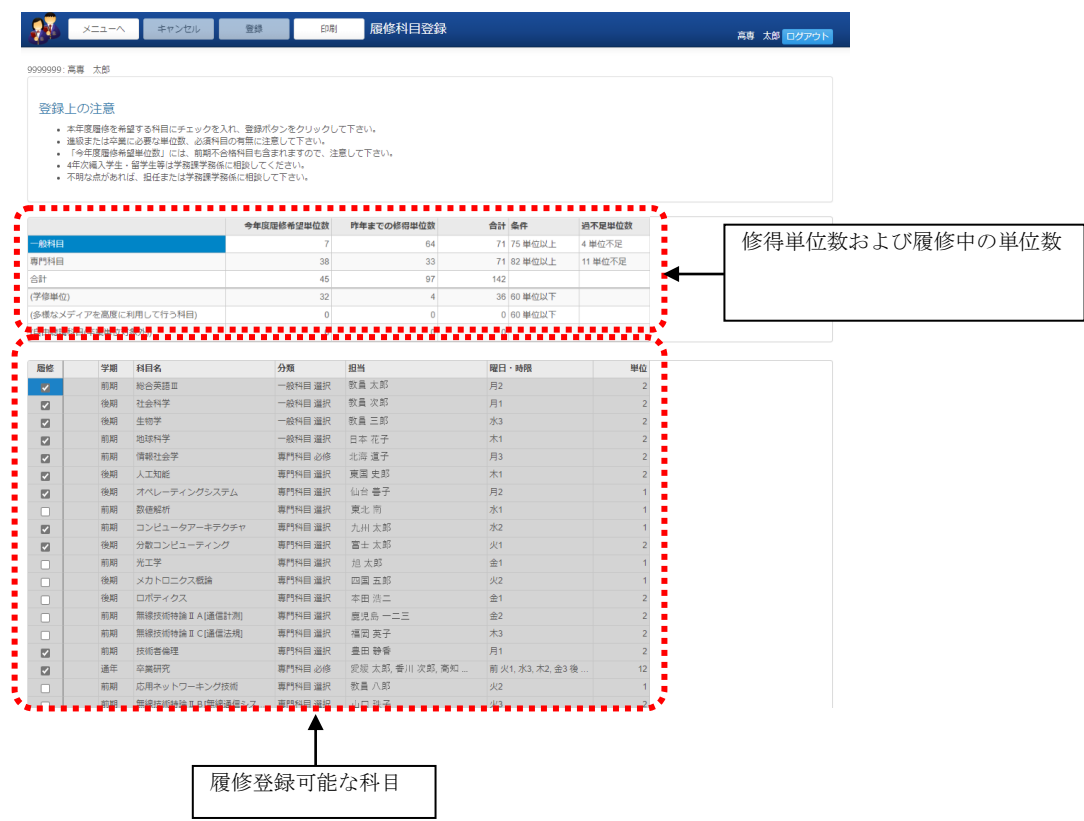

履修登録を行うことが出来ます。

2.1.1 単位数一覧

修得済単位、履修中単位と進級要件の単位数が表示されます。 要件に満たしていない場合は、不足単位数が表示されます。

2.1.2 履修登録・変更

「履修」にチェックを入れることにより履修登録が行えます。 チェックを外すことにより履修の取消が行えます。 変更後、実行ボタン「登録」をクリックして登録して下さい。

なお、必須科目については、変更出来ません。

2.1.3 履修登録内容の印刷

実行ボタン「印刷」をクリックすると、画面の内容を印刷することができます。 ただし、履修チェックを変更した場合は登録を行うまで印刷することができません。 印刷前に「登録」ボタンをクリックして登録して下さい。

#### 2.2 履修科目確認票

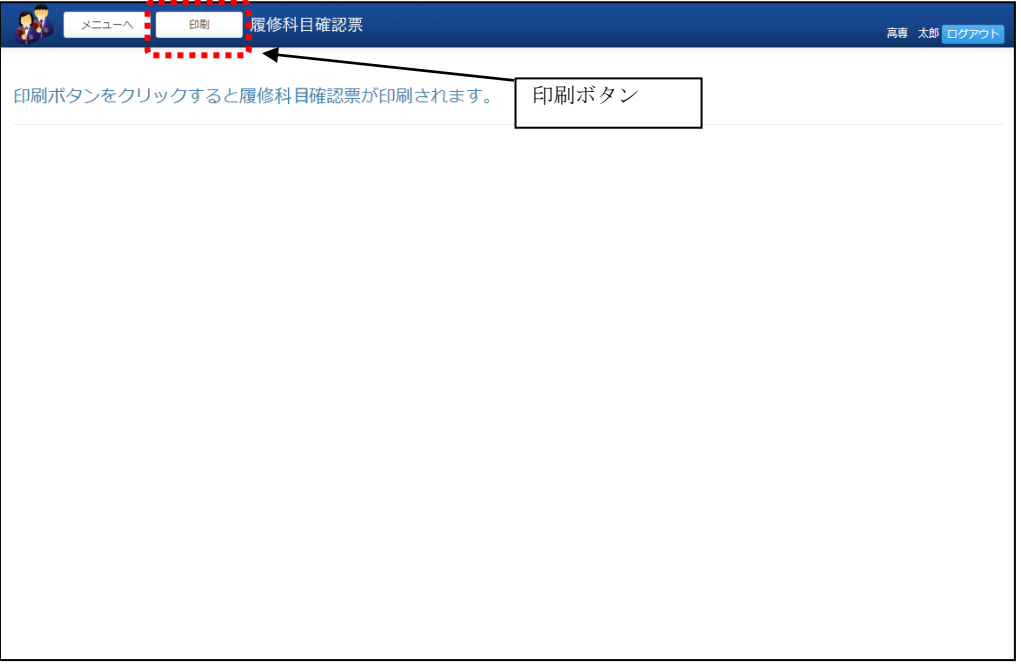

履修科目確認票を出力できます。

画面上部の「印刷」ボタンをクリックすると、履修科目確認票が PDF 形式でダウンロードされます。

出力 PDF イメージ

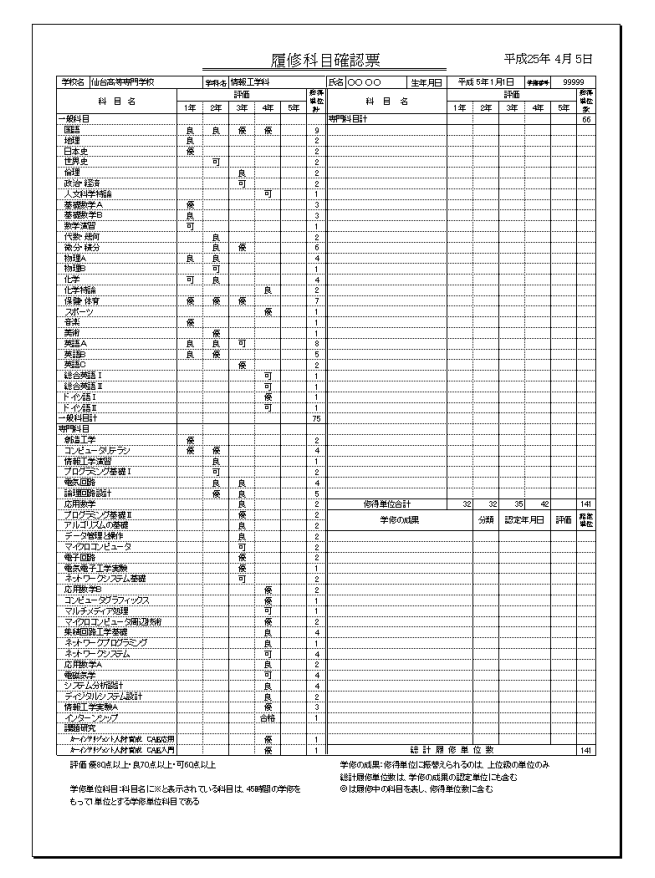

### 2.3 成績閲覧

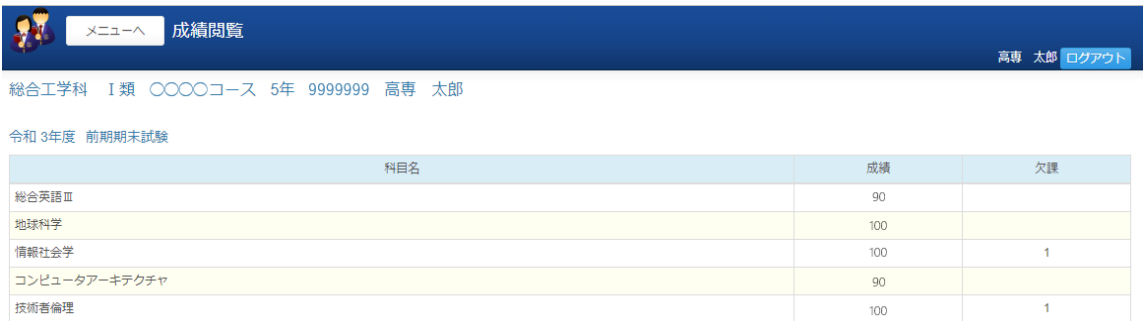

公開期間中の試験成績と欠課時数が閲覧可能です。公開されている成績は入力途中である可能 性があります。

公開期間中の試験がない場合は科目が表示されず、閲覧可能な成績がない旨のメッセージが表示 されます。

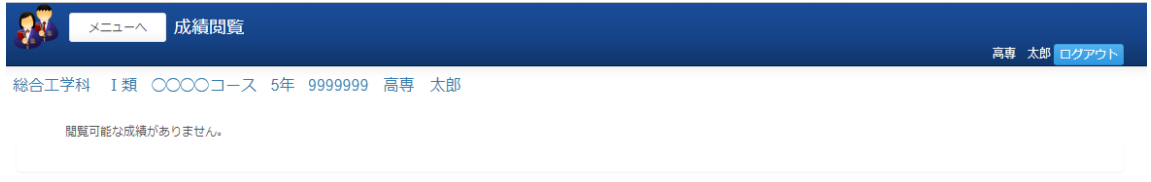

# 2.4 履修科目別出欠情報の閲覧

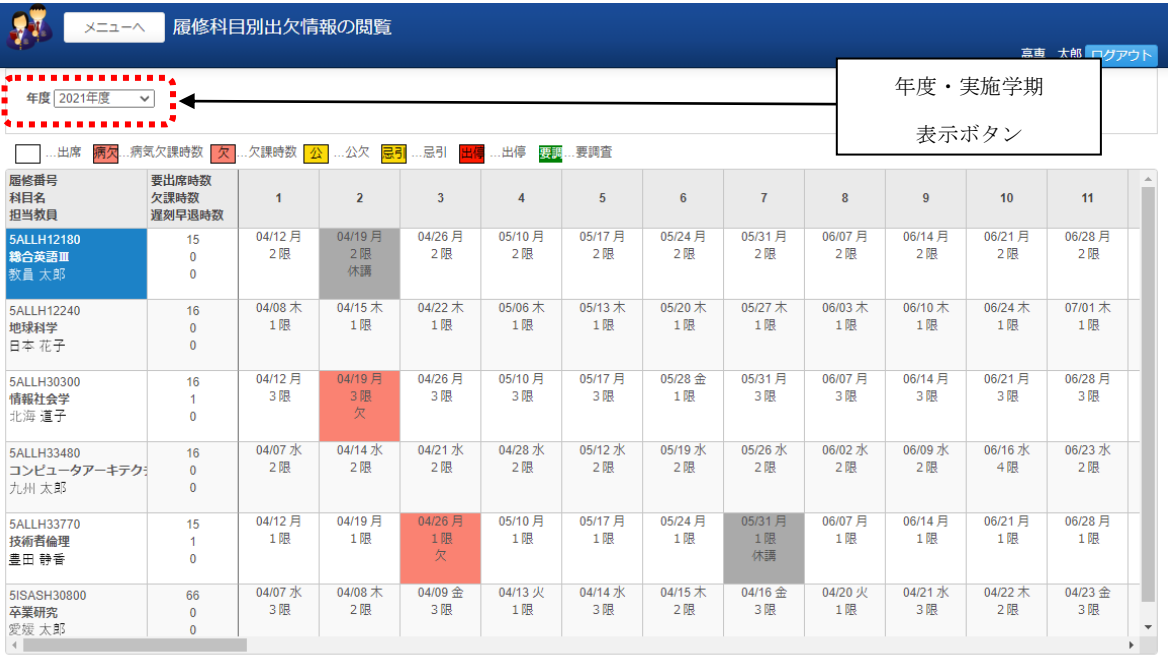

# 年度・実施学期を選択して下さい。

次に表示ボタンをクリックすると、選択した年度・実施学期に合った科目とその科目の出欠状況が表 示されます。

※出欠が表示されていない時限(白)は、出席もしくは出席予定となります。

# 2.5 授業評価システムを開く

別ウィンドウで授業評価システムが開かれます。 詳細は学生 Web システム\_授業評価アンケートをご参照ください。

#### 2.6 達成度記録

別ウィンドウで達成度記録画面が開かれます。 詳細は学生 Web システム 学習等達成度記録編をご参照ください。

# 2.7 資格等活動記録

別ウィンドウで資格等記録画面が開かれます。 詳細は学生 Web システム\_学習等達成度記録編をご参照ください。